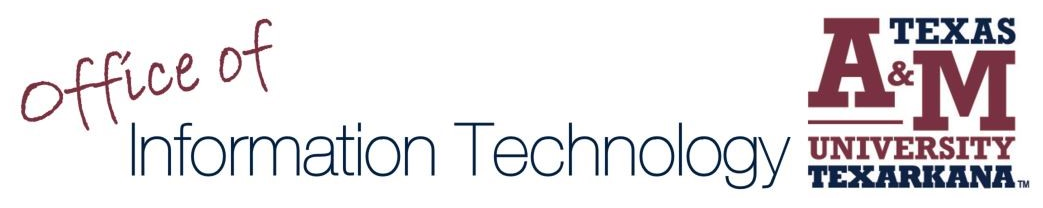

## Remote Desktop Protocol Access your Desktop Workstation from Another Location

- 1. Connect to VPN using GlobalProtect. If you do not have VPN access, please submit an *iSITE* request. You will need VPN access before proceeding.
- 2. Ensure your Desktop Workstation is powered on. If your Desktop Workstation is not powered on, please submit an **ISITE** request, and IT will have it powered on.
- 3. Type **rdp** in the search bar. Click **Open**.

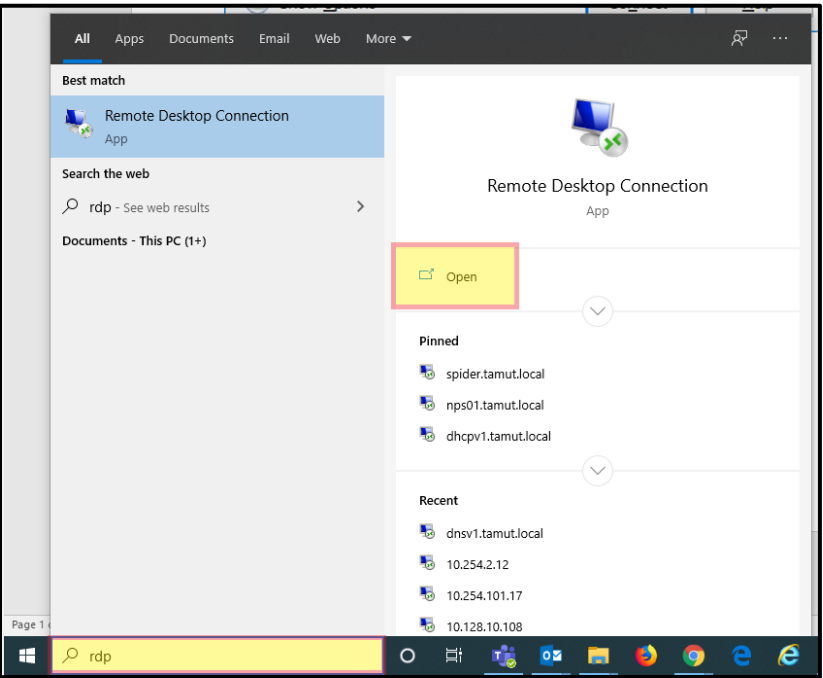

4. Enter your computer name**\*** combined with **.tamut.local**, and click **Connect.** A new dialog box will open – it may, or may not, contain your username with the correct formatting.

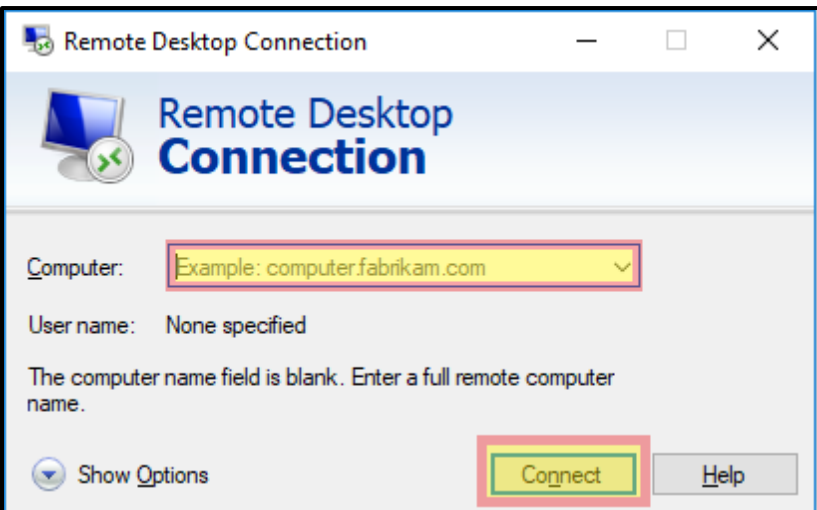

5. If the new dialog box contains TAMUT\ combined with your username (see example: **TAMUT\jjohnson**), enter your password and click **OK**. If the new dialog box does not contain TAMUT\ combined with your username, click **More choices**. A new dialog box will open allowing you to enter TAMUT\ combined with your username and password, and then click **OK**. Both options are pictured.

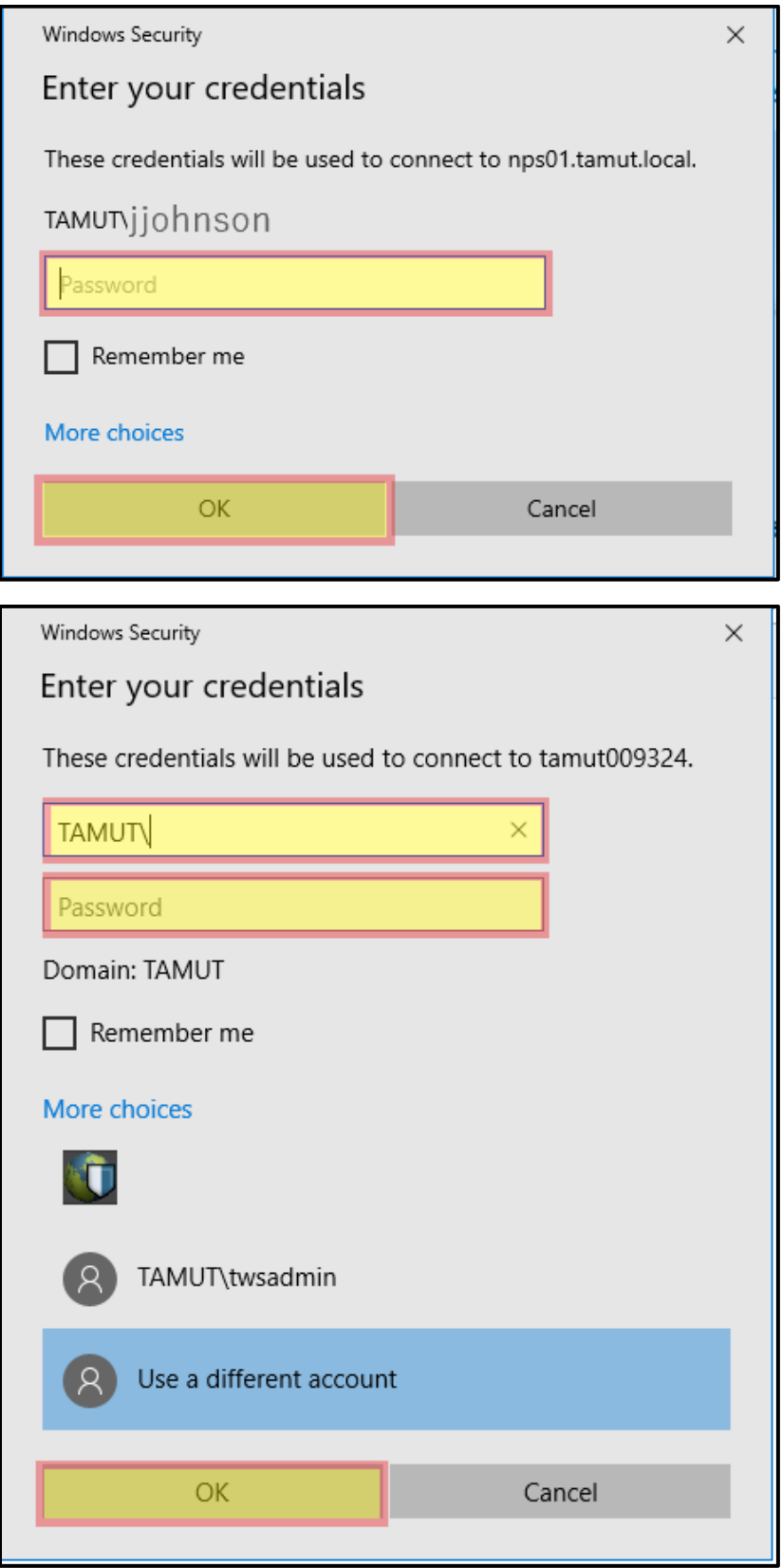

6. You should now be able to view and access your desktop workstation.

**\*** To find your computer name, **type computer name in the search bar**. Click **Open**.

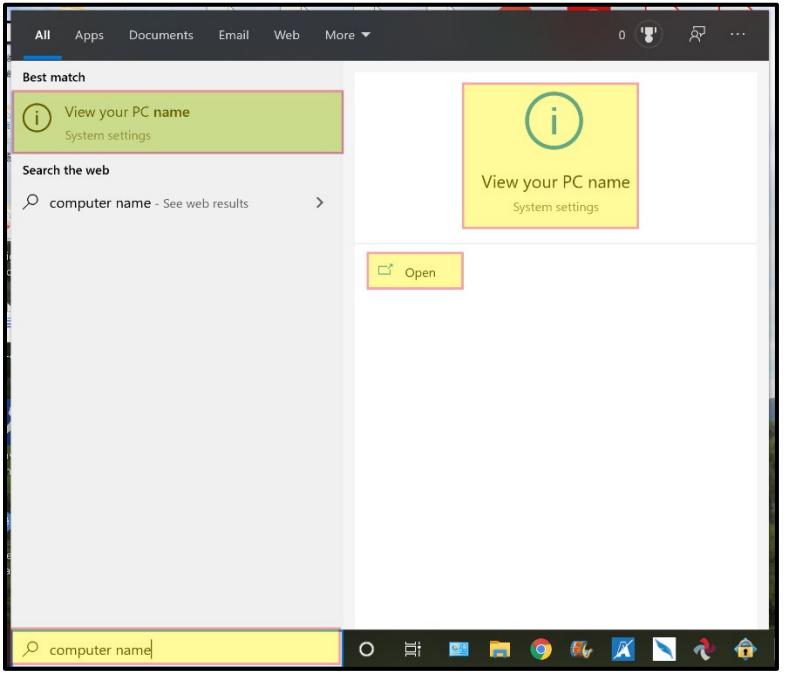

Locate **Device Name**. You can **copy your device's name and paste it in the required location**.

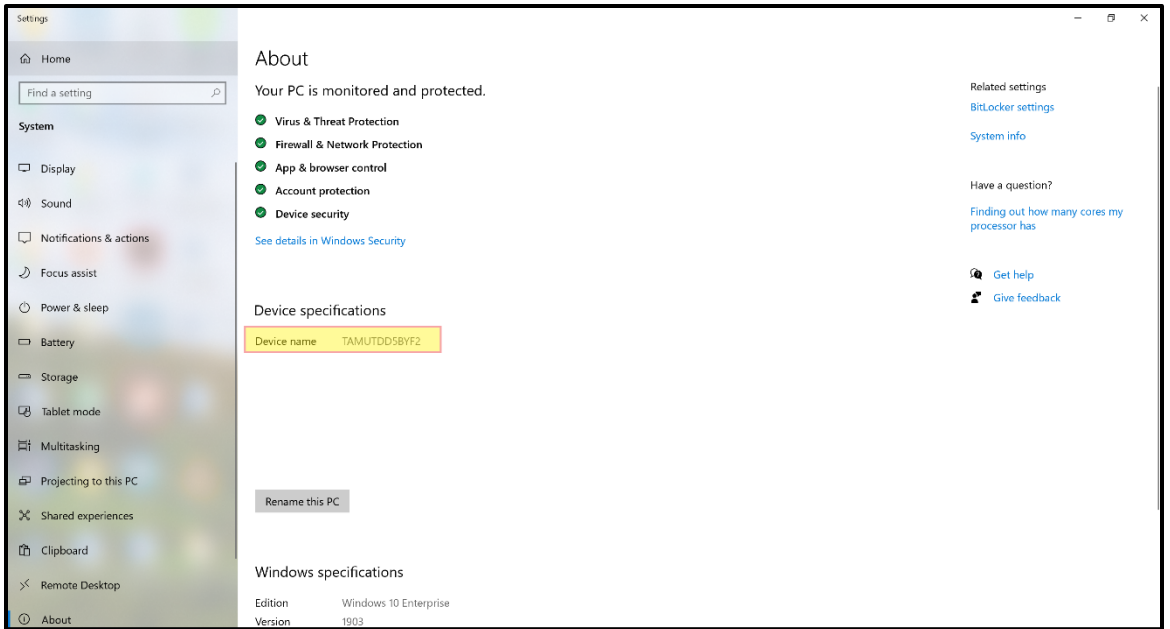

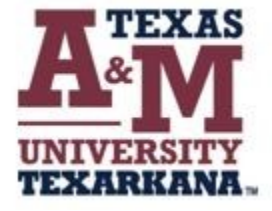

## For support, please contact the IT ServiceDesk:

Email: isite@tamut.edu Submit a Support Request Ticket: https://isite@tamut.edu

Phone: 903.334.6603